# **KINH TẾ - XÃ HỘI**

# **ỨNG DỤNG HÀM SOLVER CỦA MICROSOFT EXCEL GIẢI CÁC BÀI TOÁN KINH TẾ**

### *Hà Trọng Quang***\***

## **TÓM TẮT**

Hàm Solver là một trong những nội hàm của Microsoft Excel, cho phép tìm cực tri hoặc giá tri hàm số một biến hay nhiều biến với những điều kiện ràng buộc nhất định. Trong ngành quản trị kinh doanh cũng như khối ngành kinh tế bài toán tìm cực trị của hàm nhiều biến, bài toán tối ưu hóa hoặc giải hệ phương trình phi tuyến khá phổ biến. Việc giải các bài toán này phức tạp và tốn nhiều thời gian. Bài báo giới thiệu một số mô hình bài toán và thuật toán giải với ứng dụng của hàm Solver. Từ các thuật toán này, có thể mở rộng cho nhiều bài toán ở các chuyên ngành khác. Giới thiệu căn bản về hàm Solver, một số mô hình bài *toán, thuật toán ứng dụng hàm Solver sẽ được trình bày trong bài báo này.* 

# **THE IMPLICATION OF SOLVER FUNCTION IN SOLVING BUSSINESS PROBLEMS**

#### **SUMMARY**

*Solver function is one of the add-in functions of Microsoft Excel, making it possible to determine extremes of single-variant or multi-variant functions with some constraints. There are many problems associated with optimization of multi-variant functions, non-linear equation system etc.,* In Business Administration as well as economic bloc*. To solve these problems is quite complicated and takes much time. This paper introduces some models for solving* economic *problems and* disciplines *together with the application of Solver function. Essential information on Solver and illustration of using Solver to solve*  economic *problems are demonstrated.*

#### **1. ĐẶT VẤN ĐỀ**

Solver là một trong những nội hàm của Microft Excel, được xây dựng và đưa vào sử dụng từ phiên bản *Microsoft* Excel 97. Với Solver, người dùng có thể giải các bài toán sau đây thông qua bảng tính Excel: giải các hệ phương trình bất phương trình tuyến tính, các phương trình đại số bậc cao, hàm mũ...; giải các bài toán thống kê, giải các bài toán kinh tế quy hoạch tuyến tính tối ưu, bài toán nguyên vật liệu, bài toán vận tải. Nhờ đó, tính ứng dụng của nội hàm này càng trở nên phổ biến và tiện ích hơn. Tuy nhiên, những ứng dụng này chưa thực sự thể hiện hết với thế mạnh và tiềm năng của nội hàm Solver. Trên thực tế, nội hàm Solver chỉ hỗ trợ những nội dung tính toán căn bản giúp cho việc giải toán nhanh, đưa ra nhiều phương án chính xác kịp thời. còn việc ứng dụng Solver để giải quyết các bài toán kinh tế là hoàn toàn phụ thuộc vào khả năng xây dựng các mô hình bài toán và thuật toán để giải quyết các bài toán đó.

Giới thiệu và xây dựng các mô hình thuật toán kinh tế ứng dụng hàm Solver để giải các bài toán chuyên ngành kinh tế, quản trị kinh doanh là cần thiết để hỗ trợ các nhà quản lý, nhà nghiên cứu vận dụng vào trong công việc tính toán và lựa chọn phương án tối ưu giải quyết kịp thời các công việc một cách hiệu quả. Trong bài báo này, tác giả mong muốn giới thiệu hàm Solver và xây dựng một số thuật toán mô hình giải các bài toán kinh tế nói trên.

<sup>\*</sup> Giảng viên. Khoa Quản trị kinh doanh, Trường Đại học Công nghiệp TP,HCM

# **2. GIỚI THIỆU HÀM SOLVER**

Hàm Solver có hai phiên bản chính: Solver chuẩn (Standard Solver) và Solver hoàn thiện (Premium Solver). Solver chuẩn có thể giải các bài toán quy hoạch tuyến tính với quy mô 400 biến và 200 ràng buộc cộng với 800 ràng buộc cận đặt trên biến. Solver hoàn thiện cho phép

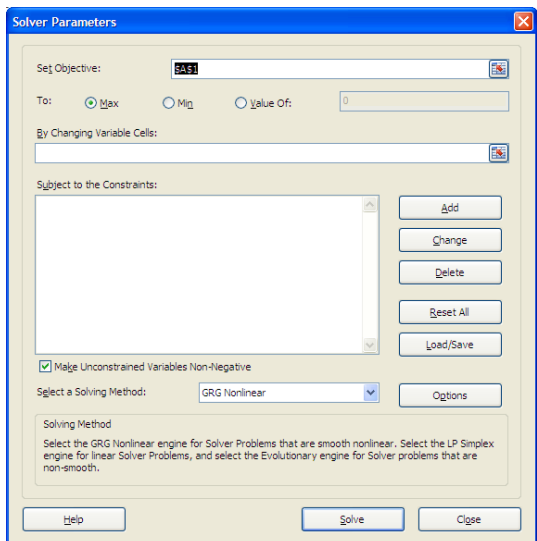

**Hình 1.** *Hộp thoại Solver*

*Hàm mục tiêu* (Set Objective). Giá trị trong ô của bảng tính Excel có địa chỉ tuyệt đối ghi trong khung Set Objective được gọi là hàm mục tiêu.

*Biến và tham số* (By Changing Variable Cells). Địa chỉ của các ô trong bảng tính Excel ghi các giá trị ban đầu của biến. Giá trị các biến này sẽ bị thay đổi để đạt được giá trị hàm mục tiêu mong muốn.

*Ràng buộc* (Subject to the Constraints). Trong quá trình biến đổi các biến số để đạt được giá trị hàm mục tiêu mong muốn, các biến hoặc các tham số của bài toán phải thoả mãn những quan hệ ràng buộc nhất định nào đó. Các ràng buộc này được mô tả trong khung Subject to the Constraints. Việc thêm vào, thay đổi hay loại bỏ bớt đi một ràng buộc được thực hiện nhờ các chức năng Add, Change hay Delete.

Các lựa chọn trong hộp thoại "Solver Options" được thể hiện trong Hình 2.

toàn cục từng đoạn để dùng cho các bài toán tối ưu hóa toàn cục.

Để khởi động Solver, vào Menu File \ Options \ Add – Ins rồi chọn Solver Add – Ins bấm nút Go. Để khởi động vào Menu Data \ Solver. Sau khi khởi động, hộp thoại "Các tham số của Solver (Solver Parameters)" xuất hiện như trong Hình 1.

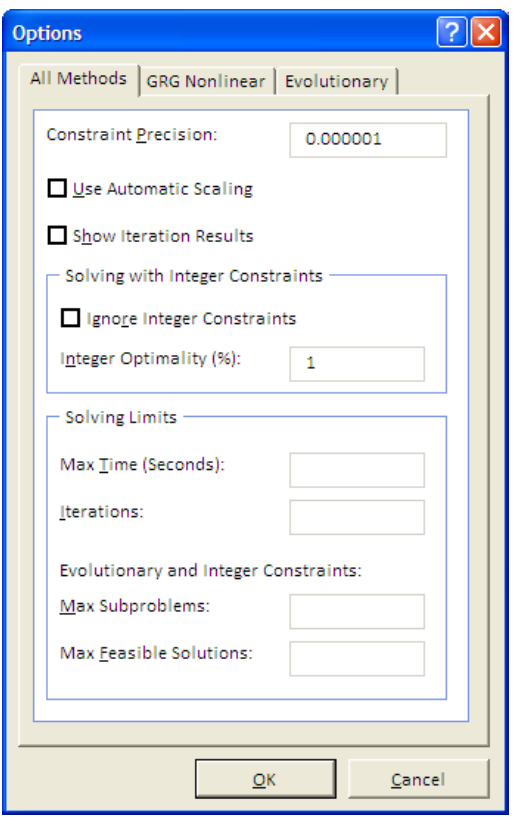

**Hình 2:** *Hộp thoại Solver Options* 

*Độ chính xác* (Constraint Precision). Con số nhập vào ô này xác định giá trị tính toán của vế trái ràng buộc phải xấp xỉ phù hợp với vế phải như thế nào để các ràng buộc được thoả mãn. Độ chính xác không nên nhỏ quá và không nên lớn quá. Thông thường nằm trong phạm vi  $1.0E^{-6}$  đến  $1.0E^{-4}$ .

*Sử dụng tỷ lệ tự động* (Use Automatic Scaling). Khi khung này được đánh dấu, Solver sẽ cố gắng định tỷ lệ giá trị hàm mục tiêu và ràng buộc để giảm thiểu ảnh hưởng của mô hình có các đại lượng với giá trị độ lớn khác biệt.

*Hiển thị kết quả bước tính lặp* (Show Iteration Results). Khi chức năng này được lựa chọn, kết quả từng bước lặp sẽ được hiển thị trong bản tính của Solver.

*Thời gian tính lớn nhất* (Max time). Giá trị trong khung Max Time xác định thời gian lớn nhất tính theo giây để Solver sẽ chạy trước khi dừng. Thời gian này bao gồm thời gian sắp xếp (Setup time) và thời gian tìm nghiệm tối ưu. Đây là một trong những điều kiện dừng của Solver. Giá trị mặc định là 100 giây, thời gian tối đa có thể nhập vào 32.767 giây.

*Số bước tính lặp* (Interations). Giá trị trong khung Interactions xác định số bước tính lặp lớn nhất Solver có thể thực hiện trên một bài toán. Mỗi bước tính lặp tính ra một nghiệm mới. Đây cũng là một trong những điều kiện dừng của Solver.

*Sự hội tụ* (Convergence). Chỉ áp dụng cho các bài toán không tuyến tính (Nonlinear). Tại đây nhập vào các số trong khoảng 0 và 1. Giá trị càng gần 0 thì độ chính xác cao hơn và cần nhiều thời gian hơn.

*Ước lượng hàm mục tiêu và các ràng buộc* (Derivatives). Có hai lựa chọn: Sai phân tiến (Forward), sai phân trung tâm (Central).

+ *Forward*: Được dùng rất phổ biến hơn, khi đó các giá trị của ràng buộc biến đổi chậm.

+ *Central*: Dùng khi các giá trị của ràng buộc biến đổi nhanh và được dùng khi Solver báo không thể cải tiến kết quả thu được.

## **3. ỨNG DỤNG SOLVER GIẢI CÁC BÀI TOÁN KINH TẾ**

#### **3.1 Bài toán lập mô hình kinh tế tối ưu**

Mục tiêu của việc giải bài toán quy hoạch tuyến tính là tìm được phương án tối ưu và vận dụng phương án đó vào thực tiễn. Tuy nhiên, trong thực tế công việc này lại khá phức tạp, gây không ít khó khăn và lúng túng cho những đối tượng quan tâm đến nó. Bài viết này nhằm giới thiệu cách sử dụng phần mềm ứng dụng Microsoft Excel để giải bài toán quy hoạch tuyến tính và rút ra các ý nghĩa kinh tế của chúng.

Để hiểu rõ việc phần mềm ứng dụng Excel để giải các bài toán kinh tế, chúng ta hãy cùng nhau xem xét ví dụ sau:

Công ty "Hoa Đà Lạt" cần trồng 4 loại hoa Mai, Hồng, Lan, Đào trên 3 mảnh vườn khác nhau. Biết rằng diện tích đất hiện có ứng với mỗi mảnh vườn là 40 ha, 60 ha, 80 ha. Diện tích đất phải trồng mỗi loại hoa theo kế hoạch là: mai: 50 ha, hồng: 70 ha, lan: 30 ha, đào: 30 ha. Ngoài ra, do tính chất của các loại đất trồng khác nhau, nên hoa hồng không thể trồng được trên mảnh đất thứ nhất, và hoa đào không thể trồng được trên mảnh đất thứ ba. Biết thu hoạch (lợi nhuận) ước tính của từng loại hoa trên từng loại đất trồng như sau (trăm ngàn đồng/ha):

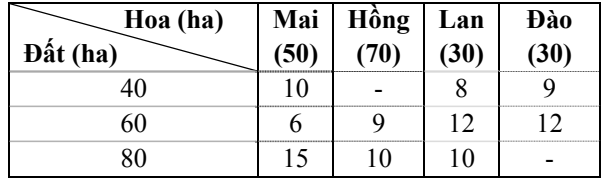

Hãy lập kế hoạch trồng hoa sao cho công ty thu được lợi nhuận nhiều nhất.

Trong ví dụ này bước 1: Lập mô hình bài toán

+ Tổng diện tích đất =  $40 + 60 + 80$  $=180 = 50 + 70 + 30 + 30 =$  Tổng diện tích trồng hoa

+ Gọi xij là số ha mảnh vườn i trồng loại hoa j, với  $i = 1, 2, 3$  và j = 1, 2, 3, 4 tương ứng là mai, hồng, lan, đào.

Hàm mục tiêu:  $f(x) = 10 x_{11} + 8x_{13} + 9x_{14} + 6x_{21}$  $+ 9x_{22} + 12x_{23} + 12x_{24} + 15x_{31} + 10x_{32} + 10x_{33}$  $\rightarrow$  Max

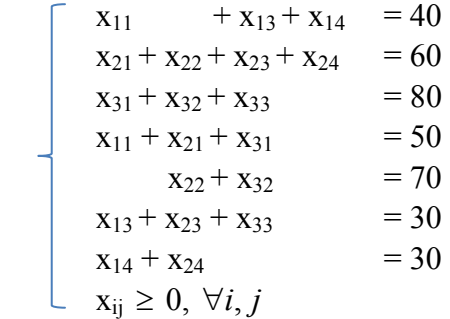

Bước 2: Ứng dụng Excel để giải bài toán dựa trên mô hình ở bước 1.

- Khởi động Exel
- Nhập dữ liệu vào bảng tính:
	- + Cột A là giá trị có thể có của các biến. Trong ví dụ này ta có 10 biến cần tìm từ  $x_{11}$  đến  $x_{33}$
- + Cột B là công thức tính biểu thức vế trái của các ràng buộc
- + Cột C là giá trị vế phải của các ràng buộc
- + Cột D là công thức tính hàm mục tiêu

Ban đầu ta cho giá trị tùy chọn vào cột. Trong ví dụ này, các số liệu như ở bảng 1

|                | A        | B             | $\mathbf C$    | D       | E                                         |
|----------------|----------|---------------|----------------|---------|-------------------------------------------|
| $\mathbf{1}$   | Biến     | <b>Nghiệm</b> | Vế trái        | Vế phải | Phương án tối ưu                          |
| $\overline{2}$ | $X_{11}$ | 1             | $=B2+B4+B5$    | 40      | $=10*B2+8*B4+9*B5+6*B6+9*B7+12*B8+12*B9+$ |
|                |          |               |                |         | $15*B10+10*B11+10*B12$                    |
| $\overline{3}$ | $X_{12}$ | $\mathbf{0}$  | $=B6+B7+B8+B9$ | 60      |                                           |
| $\overline{4}$ | $X_{13}$ | 1             | $=B10+B11+B12$ | 80      |                                           |
| 5              | $X_{14}$ | $\mathbf{1}$  | $=B2+B6+B10$   | 50      |                                           |
| 6              | $X_{21}$ | 1             | $=B7+B11$      | 70      |                                           |
| 7              | $X_{22}$ |               | $=B4+B8+B12$   | 30      |                                           |
| 8              | $X_{23}$ | 1             | $=B5+B9$       | 30      |                                           |
| 9              | $X_{24}$ | 1             |                |         |                                           |
| 10             | $X_{31}$ | 1<br>ш        |                |         |                                           |
| 11             | $X_{32}$ | $\mathbf{1}$  |                |         |                                           |
| 12             | $X_{33}$ | 1             |                |         |                                           |

**Bảng 1**: *Nhập liệu các số liệu của bài toán trên Excel*

Sau khi nhập liệu ta tiến hành tính các công thức cho các ô theo các ràng buộc của bài toán. Kết quả được thể hiện trong bảng sau:

|                | $\mathbf{A}$ | $\bf{B}$      | $\mathbf C$    | D       | ${\bf E}$        |
|----------------|--------------|---------------|----------------|---------|------------------|
| $\mathbf{1}$   | Biến         | <b>Nghiệm</b> | Vế trái        | Vế phải | Phương án tối ưu |
| $\overline{2}$ | $x_{11}$     | 1             | 3              | 40      | 101              |
| 3              | $x_{12}$     | $\theta$      | 4              | 60      |                  |
| $\overline{4}$ | $X_{13}$     | 1             | 3              | 80      |                  |
| 5              | $X_{14}$     | 1             | 3              | 50      |                  |
| 6              | $x_{21}$     | 1             | $\overline{2}$ | 70      |                  |
| 7              | $x_{22}$     | 1             | 3              | 30      |                  |
| $\,8\,$        | $X_{23}$     | 1             | $\overline{2}$ | 30      |                  |
| 9              | $X_{24}$     | 1             |                |         |                  |
| $10\,$         | $X_{31}$     | 1             |                |         |                  |
| 11             | $X_{32}$     | 1             |                |         |                  |
| 12             | $X_{33}$     | 1             |                |         |                  |

**Bảng 2:** *Kết quả sau khi nhập dữ liệu* 

Bước 3: Dùng Solver để giải bài toán

- + Từ Menu Data chọn Solver<sup>1</sup>, xuất hiện hộp hội thoại Solver Parameters:
	- Set Objective: \$E\$2  $\bullet$

Chon địa chỉ hàm mục tiêu. Chon muc tiêu tối ưu (Max hoặc Min).

- $\bullet$ **Equal To: Max**
- Chứa các biến cần tìm  $x = (x_{11}, x_{12},$ By Changing Cells: \$B\$2:\$B\$12  $\bullet$  $x_{13},...,x_{33},...$ ), Cần cho các biến 1 giá trị khởi động nào đó, Chẳng hạn  $x_{11} = x_{13} = ... =$  $x_{33} = 1$ ;  $x_{12} = 0$
- Subject to the Constraints:
- Chứa các ràng buộc, nhấn nút **Add** để chon.
- + Hộp hội thoại Add Constraints:

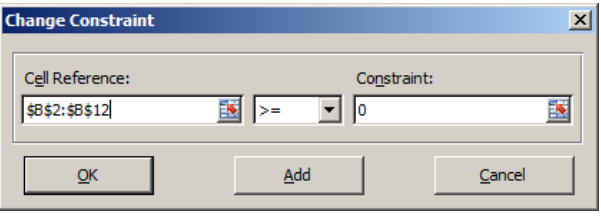

- Cell Reference: \$B\$2:\$B\$12
- Chon dấu  $>=$
- Constraint: 0  $\bullet$

Hộp bên tay trái Hộp ở giữa

- Hộp bên tay phải
- + Nhân nút Add để chọn thêm các ràng buộc, hộp hội thoại Add Constraints:

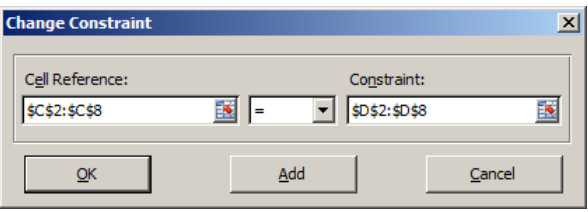

Cell Reference: \$C\$2:\$B\$8

Constraint: \$D\$2:\$D\$8

Hộp bên tay trái Hộp ở giữa

Chon dấu  $=$  $\bullet$ 

 $\bullet$ 

- Hộp bên tay phải
- + Nhấn OK, trở lại hộp hội thoại Solver Parameters:

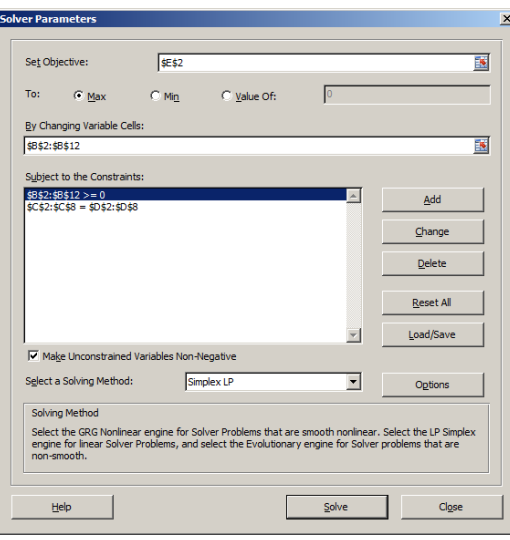

<sup>&</sup>lt;sup>1)</sup> Nếu trong menu Tool không có Solver thì vào menu Tool, chọn Add - Ins, xuất hiện hộp hội thoại Add - Ins, chọn muc Solver Add - Ins. Bấm mút Go.

Nhấn nút **Solver**, xuất hiện hộp hội thoại **Solver Results:** 

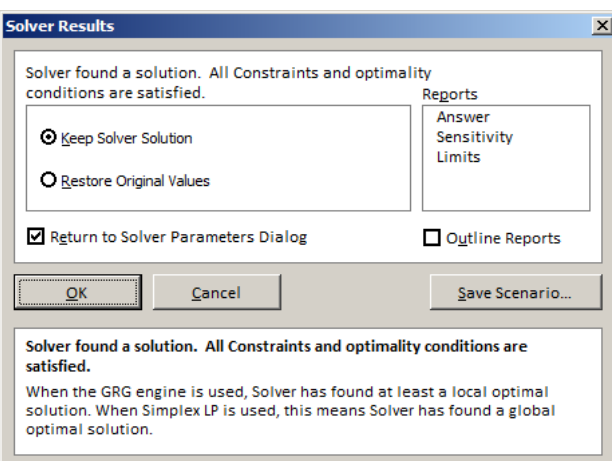

+ Chọn **Keep Solver Solution,** nhấn **OK**. Khi đó kết quả bài toán sẽ được hiển thị như sau:

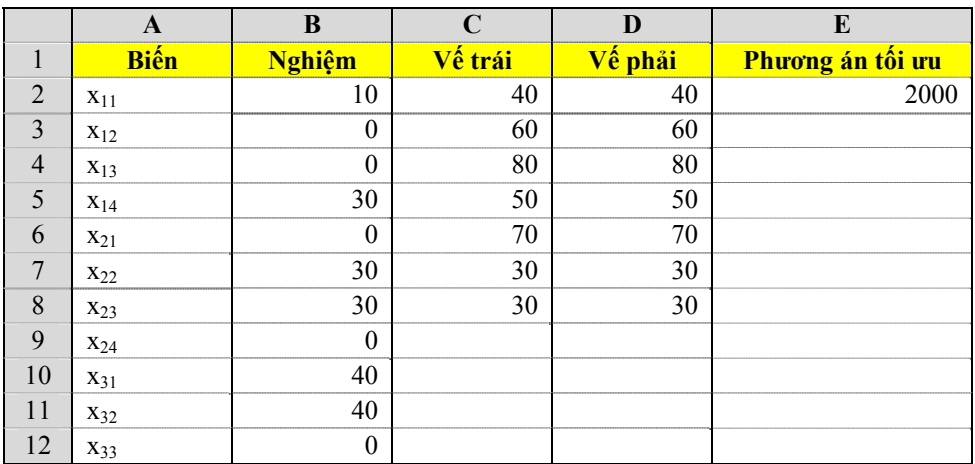

Bước 4**:** Kết luận

Bài toán có phương án tối ưu **x = (10, 0, 0, 30, 0, 30, 30, 0, 40, 40, 0, 0)** và

# **fmax = 2000 trăm ngàn đồng = 200 triệu đồng.**

Vậy kế hoạch trồng các loại hoa trên từng loại đất được phân bổ như sau:

*Đơn vị tính: ha* 

| Hoa (ha)<br>$\hat{\mathbf{a}}$ t (ha) | Mai<br>(50) | Hồng<br>(70) | Lan<br>(30)      | <b>Dào</b><br>(30) |
|---------------------------------------|-------------|--------------|------------------|--------------------|
| 40                                    | 10          | 0            | $\boldsymbol{0}$ | 30                 |
| 60                                    | 0           | 30           | 30               | 0                  |
| 80                                    | 40          | 40           | $\boldsymbol{0}$ | 0                  |

Với kế hoạch trồng hoa như trên thì công ty "Hoa Đà Lạt" thu được lợi nhuận nhiều nhất, giá trị lợi nhuận đạt đến 200 triệu đồng.

Như vậy, vận dụng phầm mềm Excel để giải bài toán không những làm cho bài toán trở nên đơn giản hơn rất nhiều mà còn mang ý nghĩa kinh tế sâu sắc, biến các con số "khô khan" trong mô hình toán học đi vào thực tiễn cuộc sống.

#### **3.2 Bài toán nguyên vật liệu**

Việc quản lý nguyên vật liệu để cung cấp cho quá trình sản xuất tạo ra sản phẩm rất cần thiết. Sử dụng nguồn nguyên vật liệu hợp lý, kịp thời, đầy đủ không những làm cho quá trình sản xuất được thuận lợi mà còn đem lại nguồn lợi nhuận cao nhất cho doanh nghiệp.

Bài toán: Một nhà máy dự định tiến hành sản xuất năm loại sản phẩm Sj (j = 1-> 5), cả 5 loại sản phẩm đều sử dụng 4 loại nguyên vật liệu chính  $NVL_i$  ( $i = 1$ -> 4), có mức tiêu hao nguyên vật liệu, lợi nhuận đơn vị thu được và giới hạn dự trữ như sau:

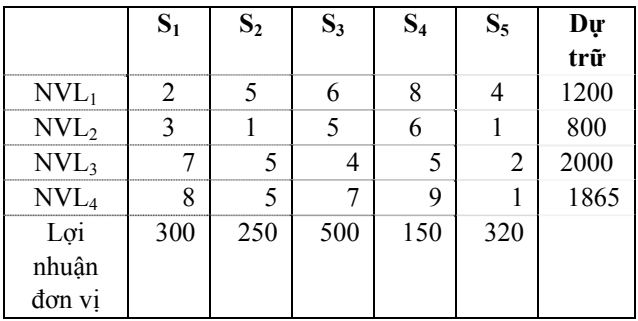

Hãy xây dựng phương án sản xuất để nhà máy đạt được tổng lợi nhuận lớn nhất.

Trong bài toán này, bước 1 lập mô hình bài toán như sau:

Gọi xj là sản lượng sản phẩm loại j sẽ sản xuất  $(x_i \geq 0)$ 

Nên phương án sản xuất của nhà máy là vectơ x  $=$  (x<sub>1</sub>, x<sub>2</sub>, x<sub>3</sub>, x<sub>4</sub>, x<sub>5</sub>)

Hàm mục tiêu:  $f(x) = 300x_1 + 250x_2 + 500x_3 +$  $150x_4 + 320x_5 \rightarrow Max$ 

Các ràng buộc:

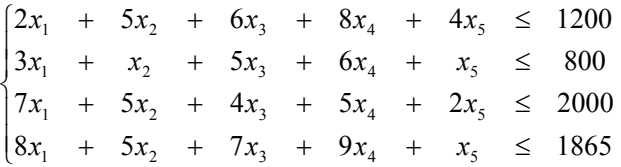

|                    | A                | B                        | $\mathsf{C}$   | D              | E              | F                | G              | $\bf H$ |
|--------------------|------------------|--------------------------|----------------|----------------|----------------|------------------|----------------|---------|
|                    |                  | S <sub>1</sub>           | S <sub>2</sub> | S <sub>3</sub> | S <sub>4</sub> | S <sub>5</sub>   |                |         |
| $\overline{2}$<br> | Lượng sản phẩm   | $\theta$                 | $\theta$       | $\theta$       | $\theta$       | $\boldsymbol{0}$ | Hàm mục tiêu   |         |
| 3                  | Lợi nhuận đơn vị | 300                      | 250            | 500            | 150            | 320              | $\theta$       |         |
| $\overline{4}$<br> | Các ràng buộc    |                          |                |                |                |                  | Vế trái        | Vế phải |
| $\overline{5}$     | R <sub>B</sub> 1 | ◠                        |                | 6              | 8              | 4                | $\theta$       | 1200    |
| 6                  | R <sub>B</sub> 2 | 3                        |                |                | 6              |                  | $\theta$       | 800     |
| <br>$\mathbf{7}$   | R <sub>B</sub> 3 | $\overline{\phantom{a}}$ |                | 4              |                | ◠                | $\overline{0}$ | 2000    |
| <br>8              | RB4              | 8                        |                | $\mathbf{r}$   | 9              |                  | $\overline{0}$ | 1865    |

Bước 2: Bài toán được tổ chức trên bảng tính Excel như sau:

Tại G3 nhập công thức: =SUMPRODUCT(B2:F2,B3:F3)

Tại G5 nhập công thức: =SUMPRODUCT(\$B\$2:\$F\$2,B5:F5)

Sau đó kéo xuống cho các ô còn lại (G6,G7,G8)

Bước 3: Giải bài toán bằng Solver trong Excel

- + Vào **Menu Data \ Solver**, điền đầy đủ thông tin vào hộp thoại **Solver Parameters**.
	- **Set Objective**: \$G\$3

Chọn địa chỉ hàm mục tiêu.

• **Equal To**: Max

Chọn mục tiêu tối ưu (Max hoặc Min).

- **By Changing Cells**: \$B\$2:\$F\$2 Nghiệm của phương trình
- Tại **Subject to the Constraints** nhấn nút **Add** để khai báo các ràng buộc.

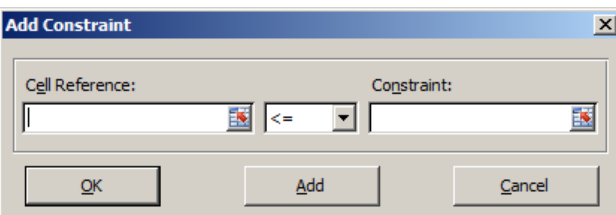

- **Cell Reference**: Chọn ô chứa các công thức ràng buộc
- **Dấu**: Chọn dấu tương ứng
- **Constraint**: Giá trị các ràng buộc
- Để khai báo nhiều ràng buộc phải nhấn nút **Add** cuối cùng nhấn **OK**.
- + Trong bài này khai báo năm ràng buộc.
	- $\checkmark$  Các nghiệm của phương trình  $\geq 0$
	- $\checkmark$  Các ràng buộc còn lại là hệ bất phương trình

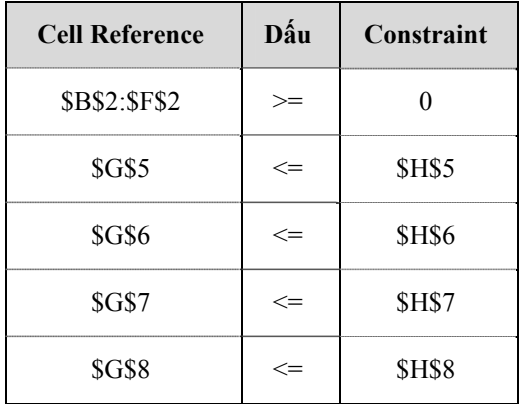

+ Cuối cùng nhấn nút **Solver** để chương trình tìm nghiệm, kết quả như sau:

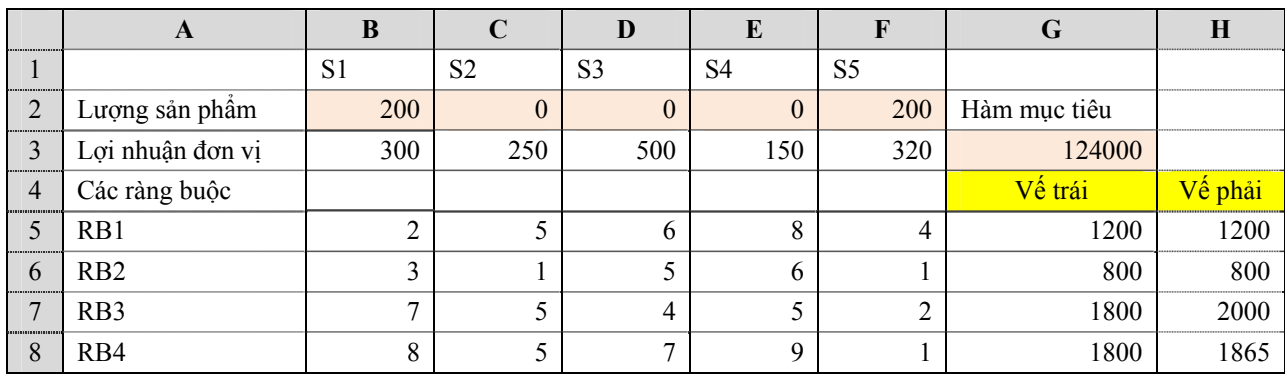

Vậy phương án tối ưu là x = (200, 0, 0, 0, 200)

f(x) max =  $124000$ .

Phương án sản xuất tối ưu của nhà máy là sản xuất 200 đơn vị sản phẩm 1 và 200 đơn vị sản phẩm 5, khi đó lợi nhuận tối ưu đạt được là 124000 đơn vị tiền tệ, không có nguyên liệu nào bị lãng phí.

#### **3.3 Bài toán vận tải**

Bài toán vận tải là một bài toán hay, được ứng dụng nhiều trong quy trình vận chuyển hàng hóa từ nơi sản xuất đến nơi tiêu thụ, lập mô hình vận chuyển sao cho chi phí vận chuyển là thấp nhất, đem lại lợi nhuận cao cho doanh nghiệp, đó là vấn đề cần thiết và hữu dụng mà doanh nghiệp cần làm.

Bài toán: Lập phương án vận chuyển xăng tối ưu từ 4 kho đến 5 trạm xăng bán lẻ của Công ty kinh doanh xăng dầu khu vực II. Số liệu được cho như sau:

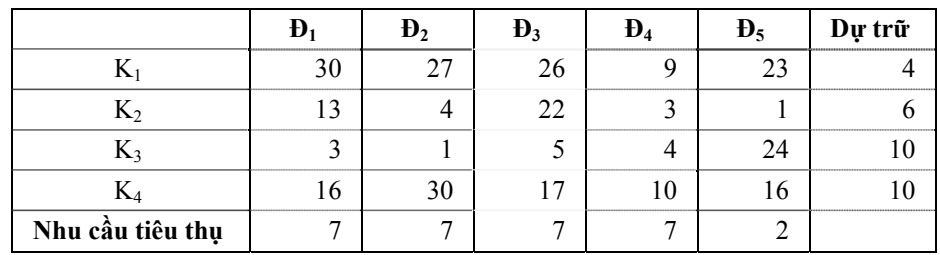

- $\bullet$  K<sub>i</sub>: Kho hàng cùng chứa một loại hàng hóa ( $i=1$  -> 4)
- $\text{D}_i$ : Địa điểm tiêu thụ (j = 1 -> 5)
- Cột G: Lượng hàng có ở mỗi kho
- Dòng 7: Nhu cầu tiêu thụ ở từng địa điểm
- Các số liệu từ B3: F6 là cước phí vận chuyển một đơn vị hàng hóa từ kho i đến địa điểm tiêu tụ j

Hãy lập kế hoạch vận chuyển hàng từ kho đến các địa điểm tiêu thụ sao cho tổng chi phí vận chuyển là nhỏ nhất.

Trong bài toán này bước 1: xây dựng mô hình bài toán

Gọi x<sub>ii</sub> là lượng hàng vận chuyển từ kho i đến điểm tiêu thụ j, nên  $x_{ii} \geq 0$ ,  $i = 1 \Rightarrow 4$ ,  $j = 1$  -> 5

Hàm mục tiêu:  $f(x) = 30x_{11} + 27x_{12} + 26x_{13} +$  $9x_{14} + 23x_{15} + 13x_{21} + 4x_{22} + 22x_{23} + 3x_{24} +$  $x_{25} + 3x_{31} + x_{32} + 5x_{33} + 4x_{34} + 24x_{35} + 16x_{41}$  $+ 30x_{42} + 17x_{43} + 10x_{44} + 16x_{45} \rightarrow$  Min

Các ràng buộc

$$
\left\{\n\begin{array}{l} x_{11} + x_{12} + x_{13} + x_{14} + x_{15} \le 4 \\ x_{21} + x_{22} + x_{23} + x_{24} + x_{25} \le 6 \\ x_{31} + x_{32} + x_{33} + x_{34} + x_{35} \le 10 \\ x_{41} + x_{42} + x_{43} + x_{44} + x_{45} \le 10 \\ x_{11} + x_{21} + x_{31} + x_{41} \le 7 \\ x_{12} + x_{22} + x_{32} + x_{42} \le 7 \\ x_{13} + x_{23} + x_{33} + x_{43} \le 7 \\ x_{14} + x_{24} + x_{34} + x_{44} \le 7 \\ x_{15} + x_{25} + x_{35} + x_{45} \le 2\n\end{array}\n\right.
$$

**Bước 2**: *Tổ chức dữ liệu trên bảng tính Excel*.

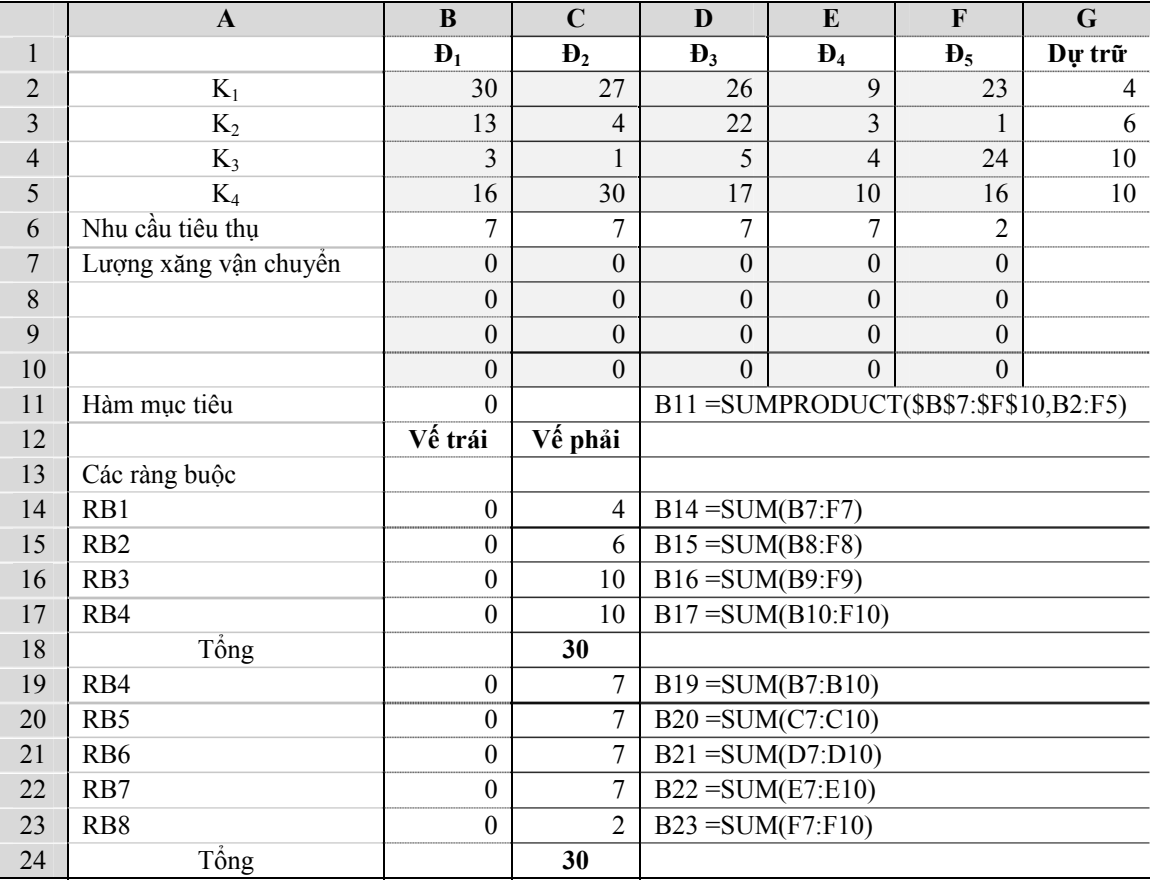

Bước 3: Giải bài toán

- + Chọn ô B13 rồi vào **Menu Data** \ **Solver** điền đầy đủ thông tin vào hộp thoại **Solver Parameters**.
	- **Set Objective**: \$B\$13 Chọn địa chỉ hàm mục tiêu.

• **Equal To**: Min Chọn mục tiêu tối ưu (Max hoặc Min).

- **By Changing Cells**: \$B\$8:\$F\$11 Nghiệm của phương trình
- Tại **Subject to the Constraints** nhấn nút **Add** để khai báo các ràng buộc.

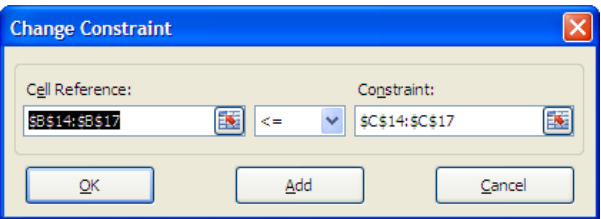

- **Cell Reference**: Chọn ô chứa các công thức ràng buộc
- **Dấu**: Chọn dấu tương ứng
- **Constraint**: Giá trị các ràng buộc
- Để khai báo nhiều ràng buộc phải nhấn nút **Add** cuối cùng nhấn **OK**.

Trong bài này khai báo 3 ràng buộc.

- Các nghiệm của phương trình  $\geq 0$  $\boldsymbol{+}$
- + Các ràng buộc còn lại là hệ bất phương trình

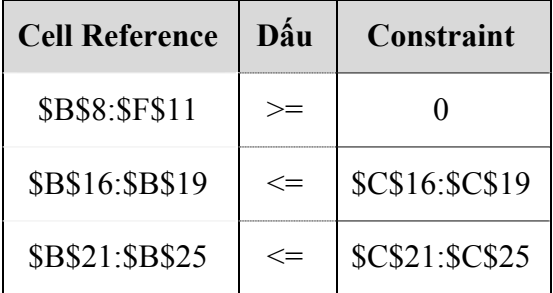

+ Cuối cùng nhấn nút Solver để chương trình tìm nghiệm, kết quả như sau:

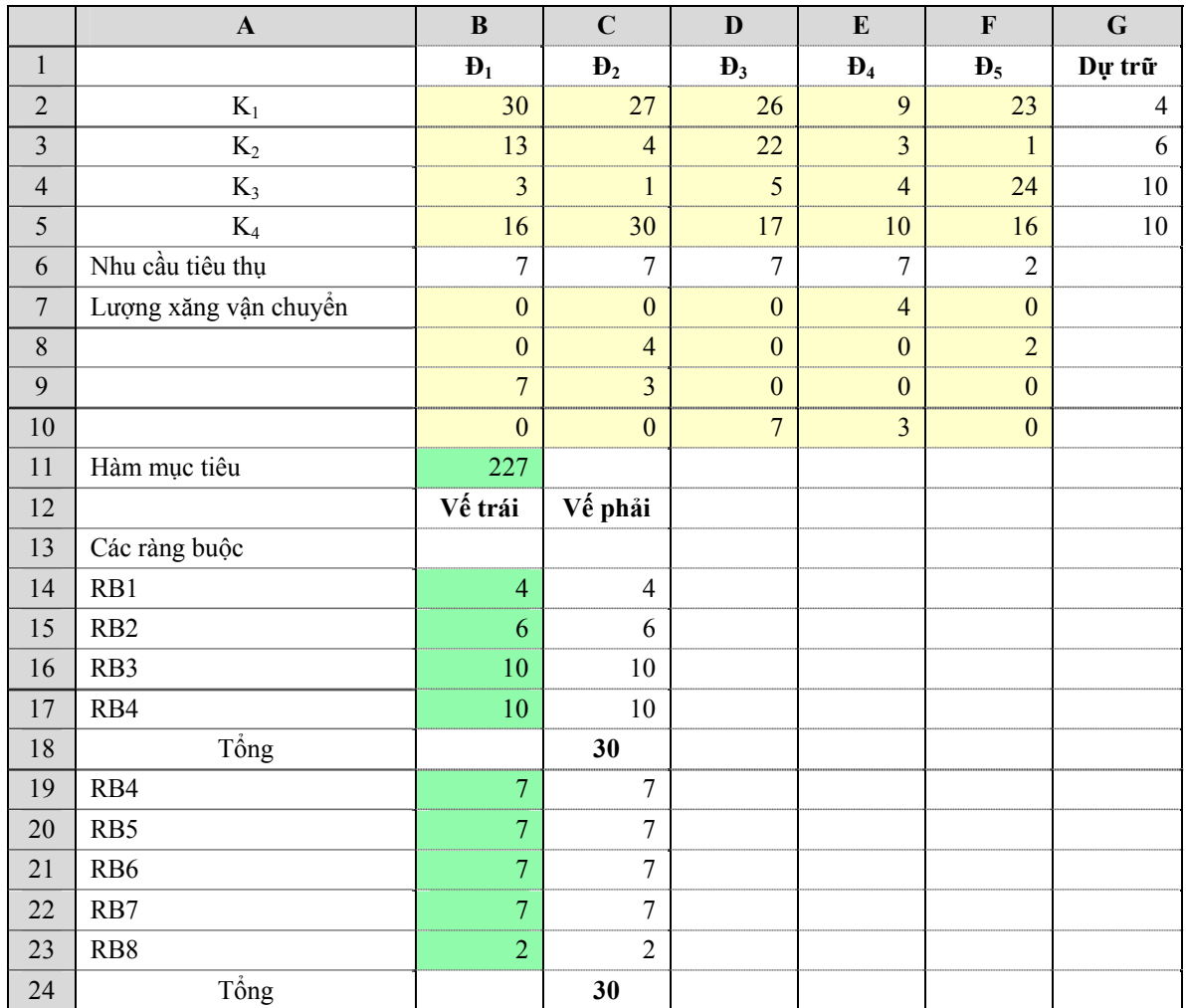

- + Phân tích kết quả:
- + Phương án vận chuyển là:
- $+ x = (0, 0, 0, 4, 0, 0, 4, 0, 0, 2, 7, 3, 0, 0,$ 0, 0, 0, 7, 3, 0)
- $+$  f(x) = 227, chi phí thấp nhất.
- + Vậy tổng lượng xăng dự trữ ở các kho bằng tổng nhu cầu xăng ở các trạm 30 nên phương án tìm được là tối ưu.

# **3.4. Ứng dụng Excel để giải hệ phương trình tuyến tính**

Ngoài ứng dụng để giải các bài toán trên Solver còn có thể ứng dụng để giải các bài toán Bước 1: Tổ chức dữ liệu bảng tính trên Excel

về hệ phương trình. Khi đó chỉ có các ràng buộc dạng phương trình và không có hàm mục tiêu. Các bước tiến hành giải hệ phương trình hoàn toàn như khi giải bài toán kinh tế trên. Để hiểu xa hơn tiến hành xét ví dụ sau:

Giải hệ phương trình bằng Solver

Ví dụ: Giải hệ phương trình sau:

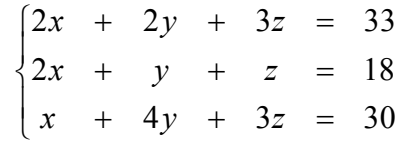

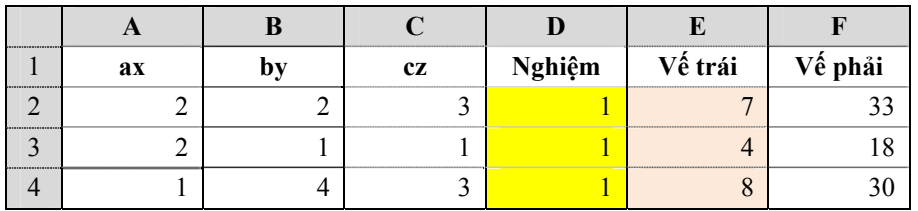

Tại ô E2 nhập công thức:

=SUMPRODUCT(A2:C2,TRANSPOSE(\$D\$2: \$D\$4)) kết thức bằng **Ctrl + Shift + Enter**, sau đó copy xuống cho 2 ô còn lại.

Bước 2: Giải bằng công cụ Solver trong Excel

- + Vào **Menu Data \ Solver**, điền đầy đủ thông tin vào hộp thoại **Solver Parameters**
	- **By Changing Cells**: \$D\$2:\$D\$4 Nghiệm của phương trình
	- Tại **Subject to the Constraints** nhấn nút **Add** để khai báo các ràng buộc.

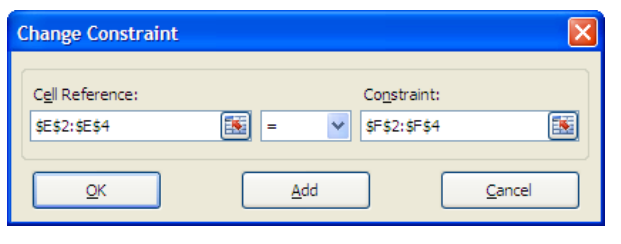

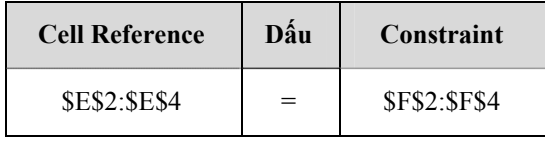

+ Cuối cùng nhấn nút **Solver** để chương trình tìm nghiệm, kết quả như sau:

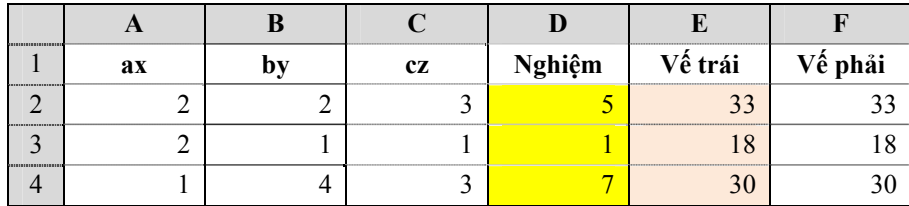

Vậy nghiệm của hệ phương trình là: **x = 5; y = 1; z = 7**

## **4. KẾT LUẬN**

Các tác giả đã giới thiệu căn bản về Hàm Solver và các tham số ứng của nó. Các thông tin này là cầu nối người sử dụng với hàm Solver đến bài toán kinh tế.

Các thuật toán giải hệ phương trình đa biến, bất phương trình, bài toán tối ưu hàm nhiều biến, bài toán quy hoạch tuyết tính đã được xây dựng để giải các bài toán kinh tế chuyên ngành. Trên cơ sở các thuật toán đã xây dựng, người sử dụng có thể ứng dụng giải cho nhiều bài toán ở các chuyên ngành khác nhau.

Với các công dụng của hàm Solver, người sử dụng chỉ cần kỹ năng tính toán trên Excel, đã có thể giải quyết được những bài toán phức tạp với thời gian ngắn, thực sự hiệu quả cho công tác phân tích, tìm lời giải cho vấn đề lựa chọn tối ưu trong quản lý kinh tế, tính toán thiết kế, học tập và nghiên cứu.

# **TÀI LIỆU THAM KHẢO**

- [1].Premium Solver Platform For use with Microsoft Excel, Frontline Systems, Inc. USA.
- [2].Trần Trí Dũng, *Excel-Solver cho kỹ sư*, Nhà xuất bản Khoa học và Kỹ thuật, 2005.
- [3].Nguyễn Đức Nghĩa, *Tối ưu hóa*, Nhà xuất bản Giáo dục, 2000.
- [4].Nguyễn Hải Thanh, *Tối ưu hóa*, Giáo trình cho ngành Công nghệ thông tin và Tin học, Nhà xuất bản Bách khoa, 2006
- [5].Đặng Cảnh Thạc, Trần Thanh Thái, Trần Thanh Phong, *Ứng dụng Microsoft Excel trong kinh tế*, Chương trình giảng dạy kinh tế Fulbright.